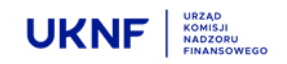

# **Jak złożyć testowy raport zgodny ze standardem ESEF?**

WARSZAWA, 12.02.2022 r.

## **WAŻNE !**

**Testowe wersje raportów nie powinny stanowić rzeczywistych, niepublikowanych dotąd**  informacji ("danych wrażliwych") dot. emitenta.

#### **KROK 1 – WEJŚCIE NA STRONĘ PUBLIKACJI FORMULARZY ESPI**

W celu złożenia raportu zgodnego z ESEF należy wejść na stronę publikacji formularzy ESPI <https://espi.knf.gov.pl/emitent/>

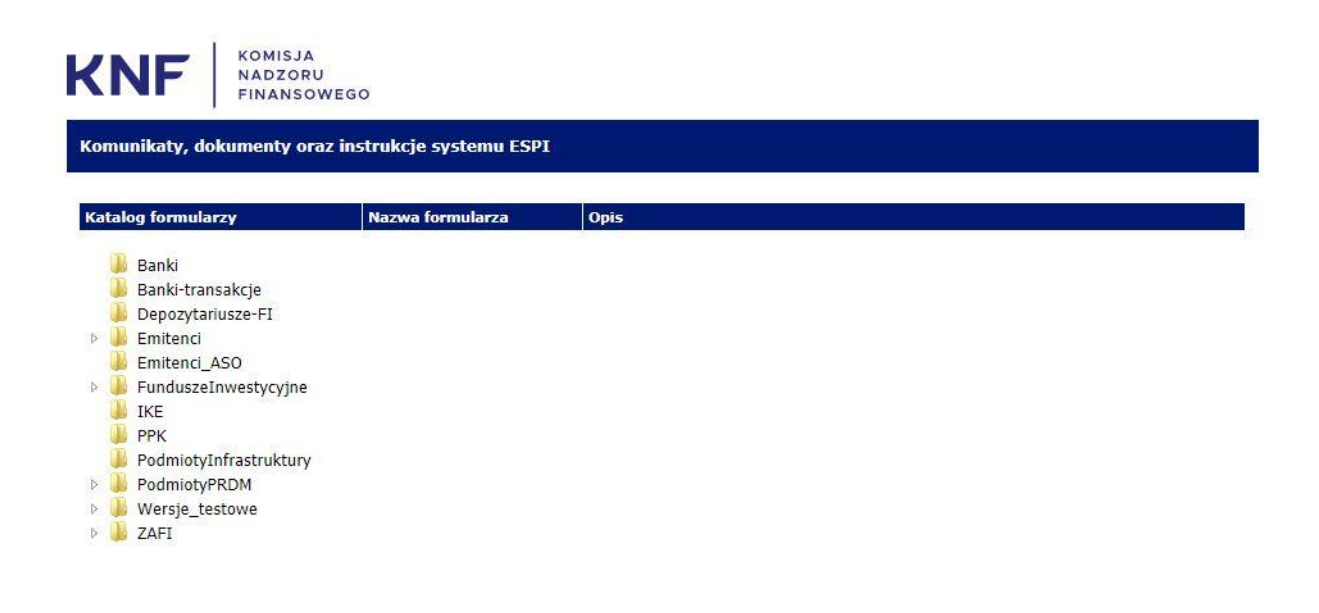

Copyright © Komisja Nadzoru Finansowego

# **KROK 2 – WYŚWIETLENIE FORMULARZY ESEF**

## Z katalogu **Wersje\_testowe/Emitenci** należy wybrać **ESEF – formularze roczne**

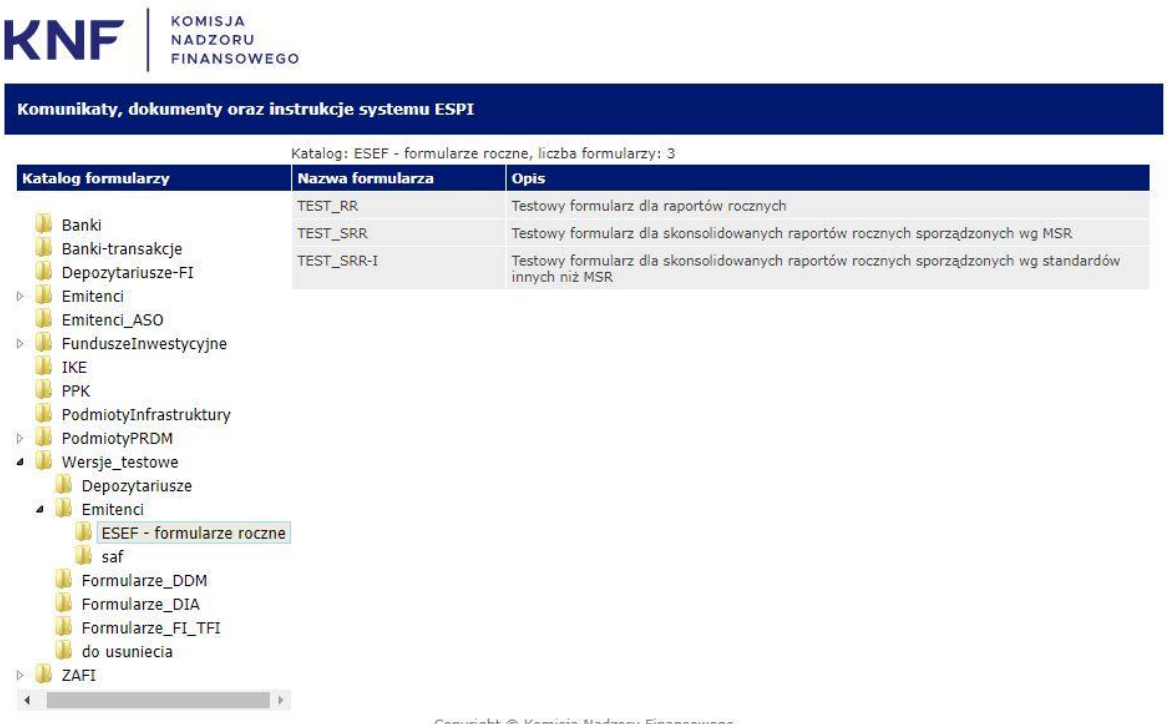

pyright © Komisja Nadzoru Finansowego

# **KROK 3 – WYBÓR FORMULARZA**

Należy wybrać właściwy **formularz** (TEST\_RR, TEST\_SRR, TEST\_SRR-I)

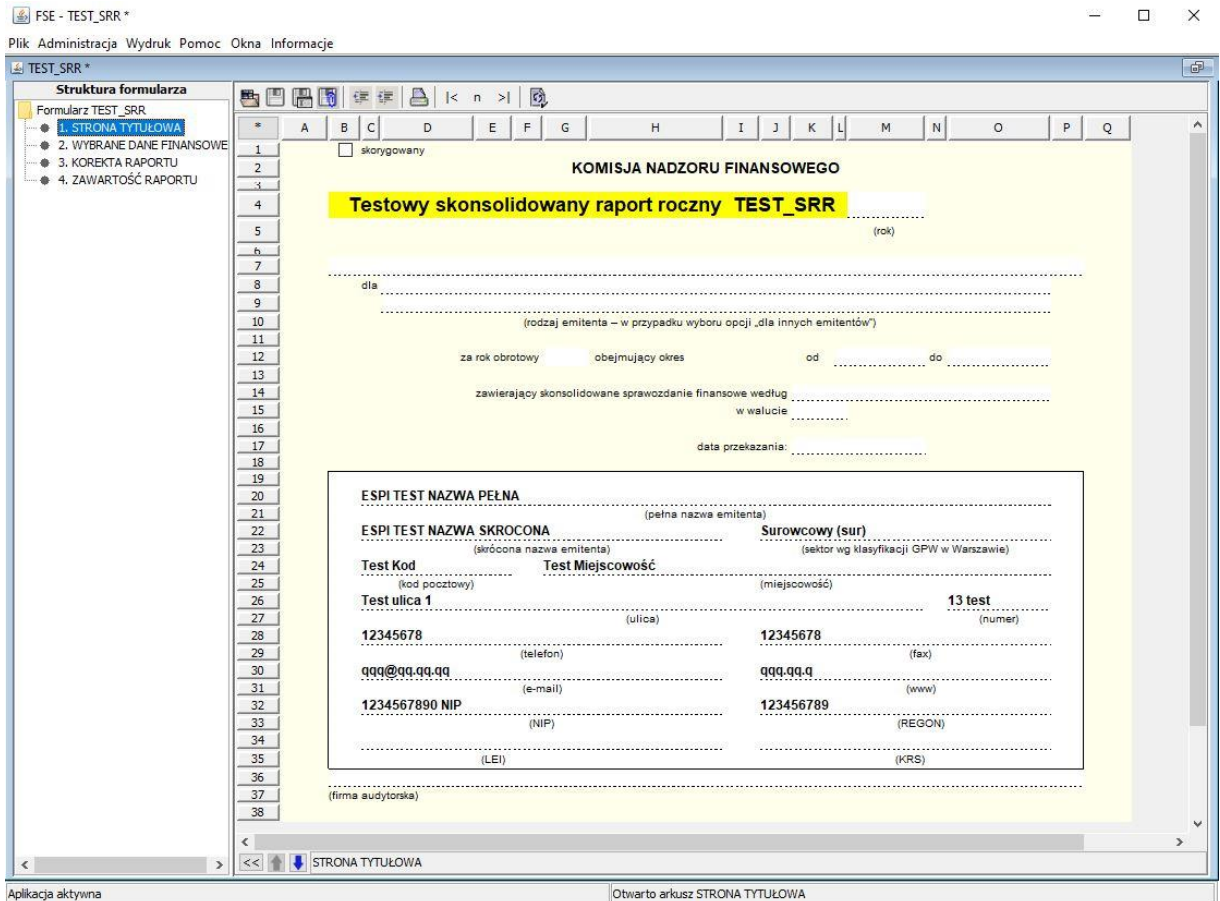

### **KROK 4 – IDENTYFIKACJA PODMIOTU**

Po otwarciu formularza należy dokonać **identyfikacji podmiotu**, poprzez wybranie z menu **Administracja** zakładki **Identyfikacja podmiotu.**

### **KROK 5 – WYPEŁNIENIE FORMULARZA**

W celu wypełnienia formularza należy wypełnić wszystkie obowiązkowe pola formularza.

Należy otworzyć arkusz *4 ZAWARTOŚĆ RAPORTU* i dodać raport w formacie ESEF.

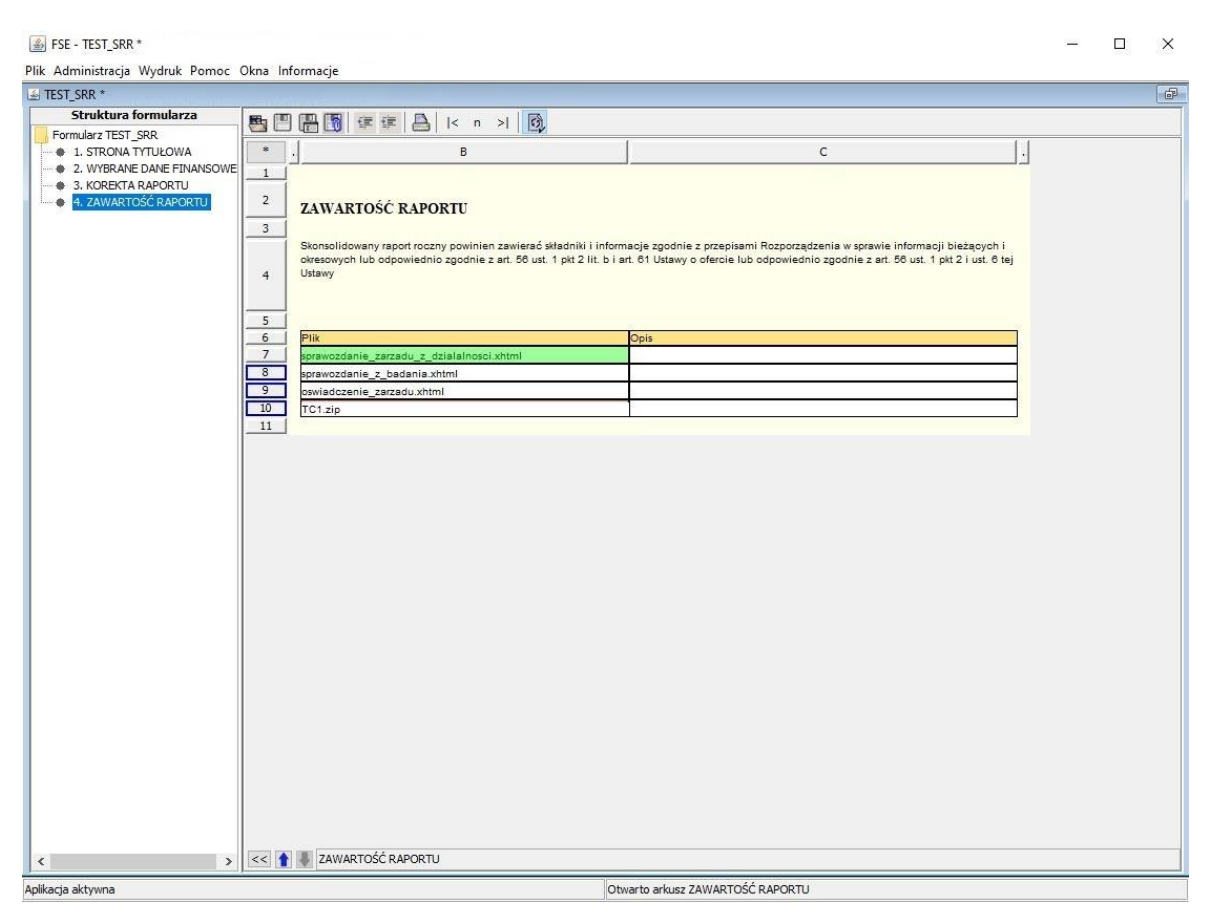

#### **Plik zawierający skonsolidowane sprawozdanie finansowe zgodny z ESEF:**

- powinien być skompresowany algorytmem zip 32 bitowym
- powinien zawierać strukturę zgodną ze specyfikacją DTS (Discoverable Taxonomy Dataset), struktura DTS jest zdefiniowana w specyfikacji XBRL 2.1.
- musi zawierać folder główny odpowiadający nazwie pliku zip, bez jego rozszerzenia

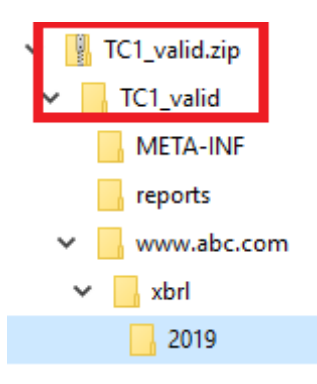

 folder główny musi zawierać podfoldery META-INF, reports, oraz folder zawierający taksonomie. Listę dostępnych przykładów można pobrać ze strony ESMA https://www.esma.europa.eu/file/55084/download?token=V8IyJBXW

W przypadku wysyłania więcej niż jednego załącznika w formacie zip należy do nazwy pliku zawierającego skonsolidowane sprawozdanie finansowe w formacie ESEF wprowadzić prefix *esef\_* (esef\_TC1.zip).

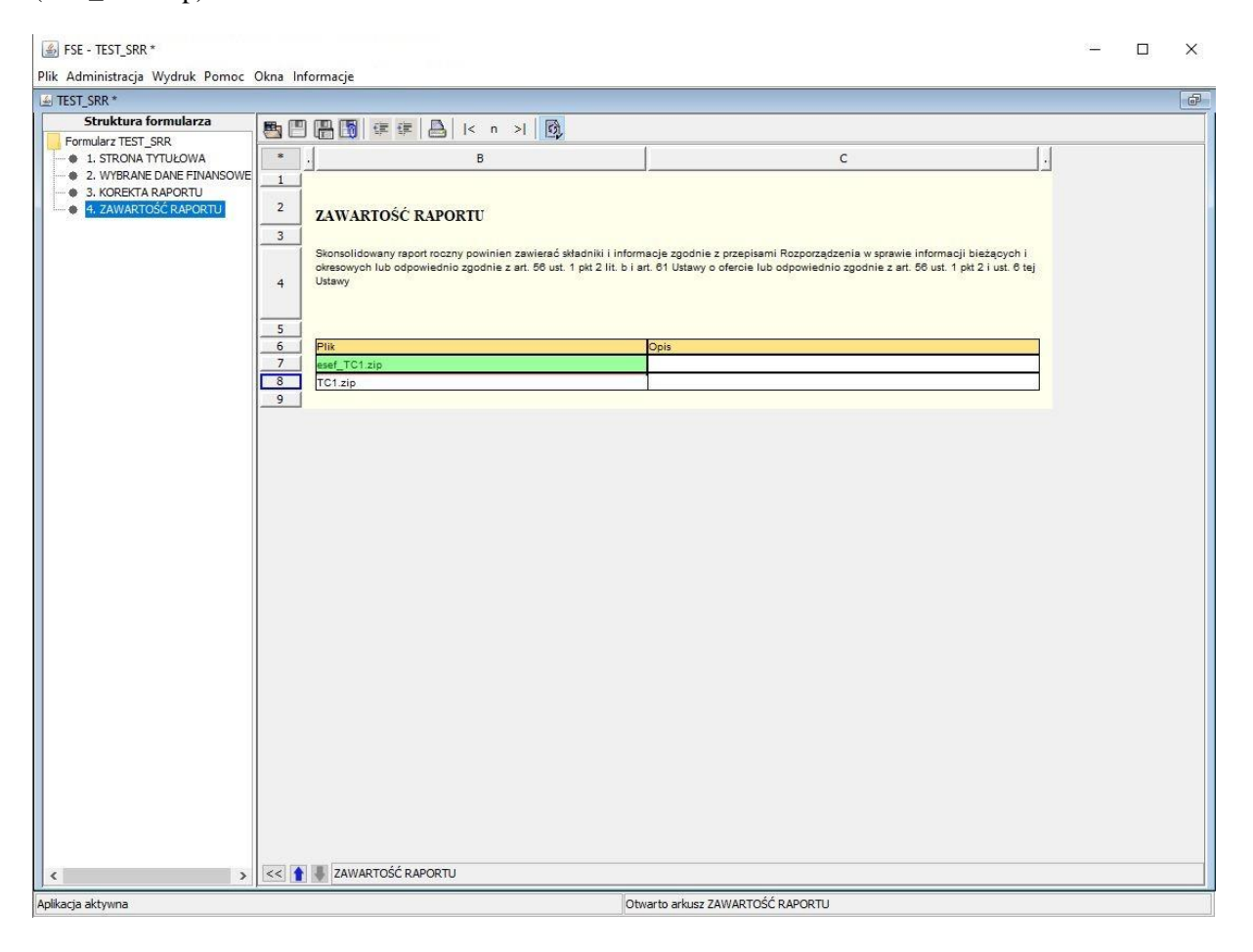

### **KROK 6 – WYSYŁANIE FORMULARZA**

Formularz należy przesłać na **Kancelarię –** *Testowa***.**

## **KROK 7 – WALIDACJA RAPORTU**

W celu weryfikacji wyników walidacji raportu należy wejść na stronę Kanału zwrotnego ESPI [https://espi.knf.gov.pl/walidacja.](https://espi.knf.gov.pl/walidacja)

Do zalogowania się należy użyć tego samego loginu, co w przypadku wysyłania raportów ESPI.

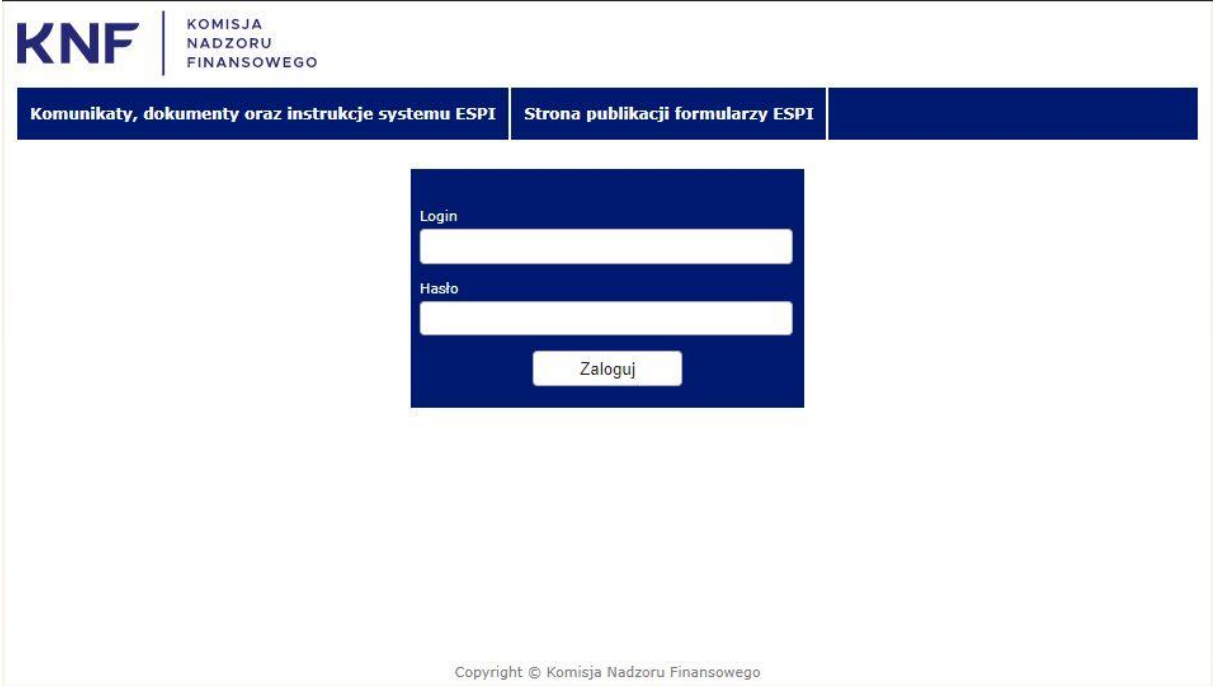

Wyniki walidacji testowych raportów przedstawione są w Tabeli, która prezentuje:

- i. nazwę formularza ESPI, który został przesłany do UKNF. Formularze testowe oznaczone są prefixem TEST\_ (TEST\_RR, TEST\_SRR),
- ii. datę odebrania raportu
- iii. datę walidacji raportu,
- iv. wynik walidacji załącznika, który został przesłany za pośrednictwem formularza ESPI.

W celu obejrzenia wyników walidacji należy wybrać właściwy raport.

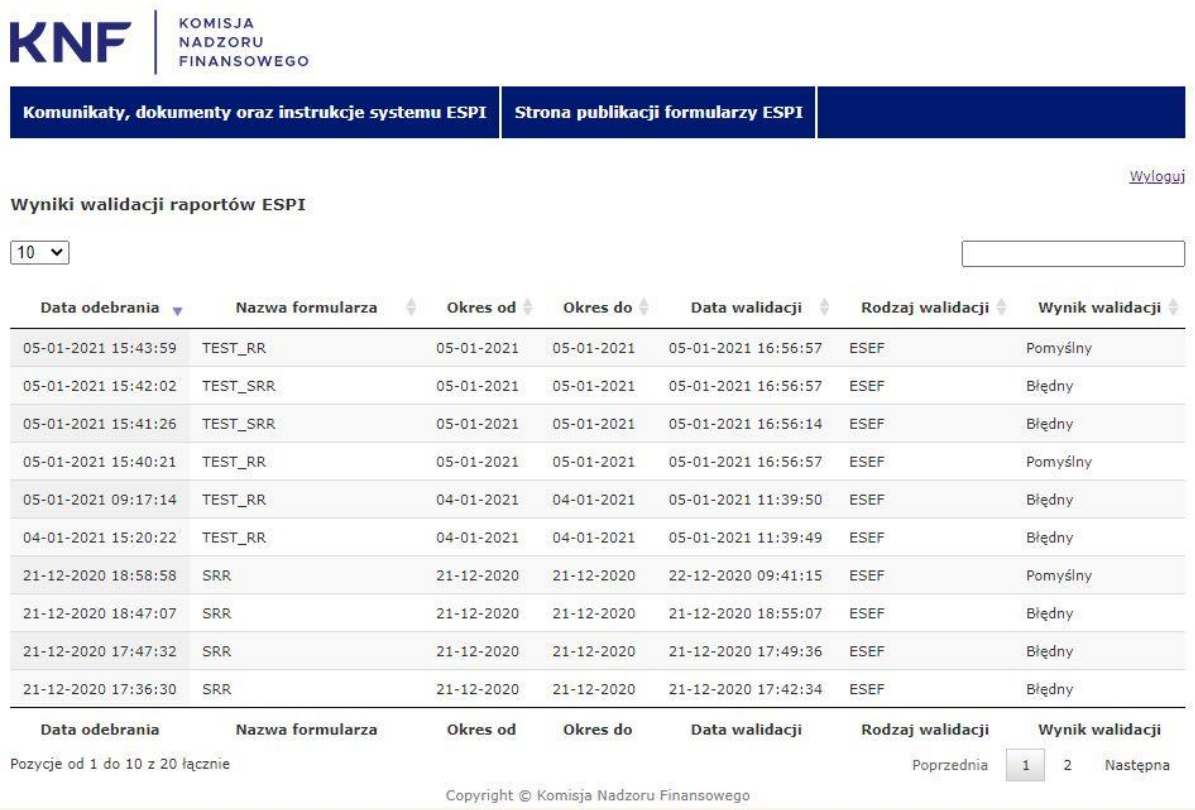

Z systemu można wygenerować raport w formacie .pdf potwierdzający pozytywny wynik walidacji lub wskazujący wykryte błędy (wskazana zostaje niespełniona reguła walidacyjna oraz komunikat błędu).

*Rys. 1 Raport - pozytywny wynik walidacji.*

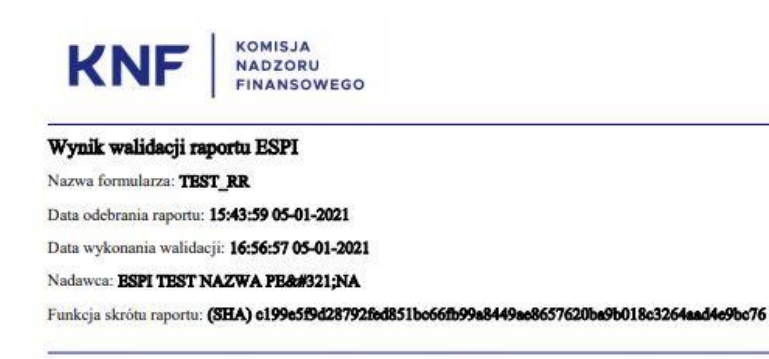

Pozytywny wynik walidacji ESEF. Zwracamy uwagę, że niniejszy wynik dotyczy technicznej walidacji przesłanego raportu zgodnie z regułami walidacyjnymi ESEF. Nie odnosi się do merytorycznej treści przekazanego przez Państwa raportu.

Dokument wygenerowany elektronicznie, nie wymaga pięczęci ani podpisu.

*Rys. 2 Raport – negatywny wynik walidacji.*

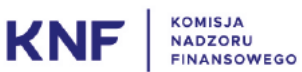

#### Komunikat błędów ESEF raportu ESPI

Nazwa formularza: SRR

Data odebrania raportu: 15:17:59 03-03-2022

Data wykonania walidacji: 15:24:59 03-03-2022

Nadawca: ESPI TEST NAZWA PEŁNA

Funkcja skrótu raportu: (SHA) bf549cefbb4bed3d45b1f4bd3618e363e74495acb63069b5c48017d5f6108c3b

Zwracamy uwagę, że niniejszy wynik dotyczy technicznej walidacji przesłanego raportu zgodnie z regułami walidacyjnymi ESEF. Nie odnosi się do merytorycznej treści przekazanego przez Państwa raportu.

#### Podsumowanie walidacji raportu

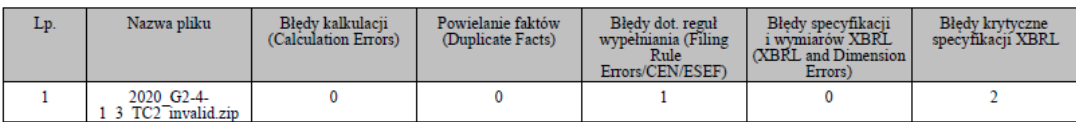

#### Informacje szczegółowe

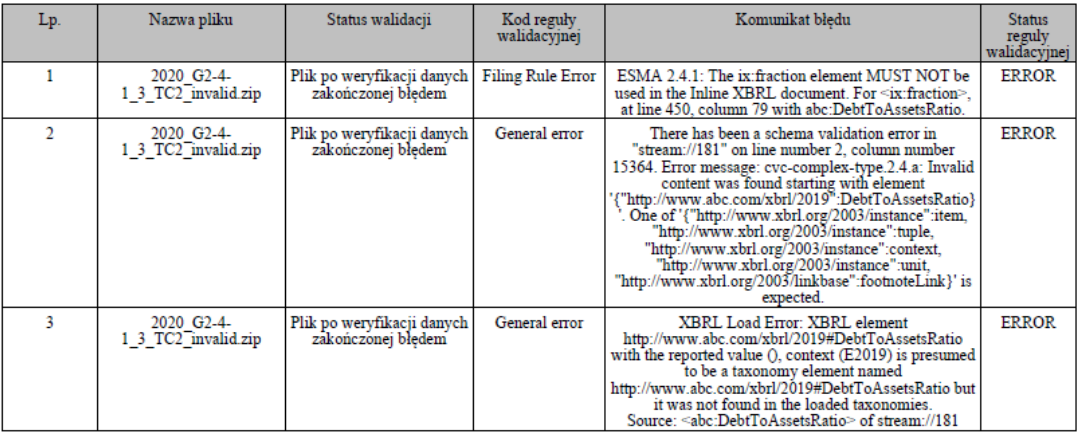

Dokument wygenerowany elektronicznie, nie wymaga pięczęci ani podpisu.